## Restoring an MS SQL Database

R1Soft CDP provides the ability to take a snapshot of a Microsoft SQL server database. Since CDP uses the VSS SQL writer, data integrity and consistency during the backup operation are ensured.

Follow the instructions below to restore an MS SQL database that was previously backed up by R1Soft CDP.

Step 1: Restoring Database Data and Log Files | Step 2: Attaching the Database Data and Log Files

## Step 1: Restoring Database Data and Log Files

To restore a database, follow the instructions below in your CDP.

1. Click on "Recovery Points" in the Main Menu to open the "Recovery Points" screen.

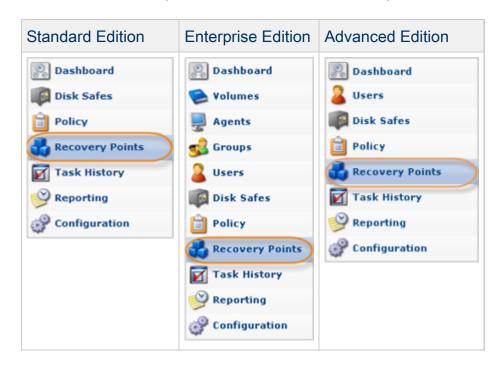

2. Select a Recovery Point you want to restore from. You can restore the files from any available Recovery Point. Click on the "Browse" icon in the "Actions" column for this Recovery Point.

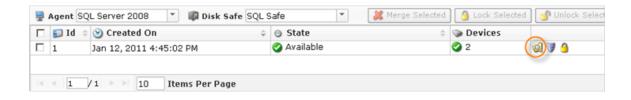

Tip

To find a Recovery Point, you can use the Basic and Advanced List Filters. See

Customizing the Recovery Points List.

Note
Note that if you configured the encryption during Disk Safe creation, you will be asked to enter the encryption passphrase when you click on the "Browse," "Bare Metal Restore," "Browse Databases," or "Exchange" icon.

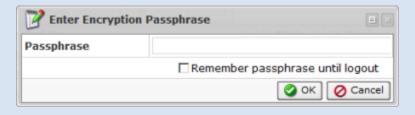

So that you don't have to enter the passphrase every time you click on one of the above-mentioned icons, check the "Remember passphrase until logout" check-box. Then click the "OK" button.

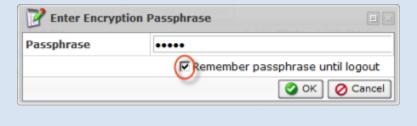

3. The "Browse Recovery Point" window opens. Browse to locate the location of the SQL data and log files (.mdf and .ldf). See also: Browsing Recovery Points.

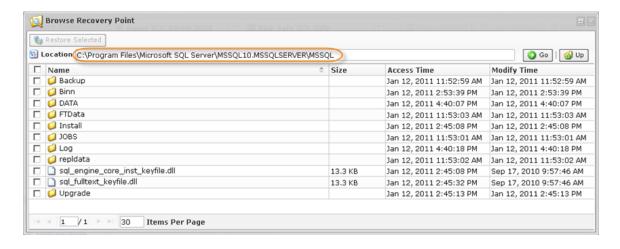

4. Check the database .mdf data files and .ldf log files you want to restore.

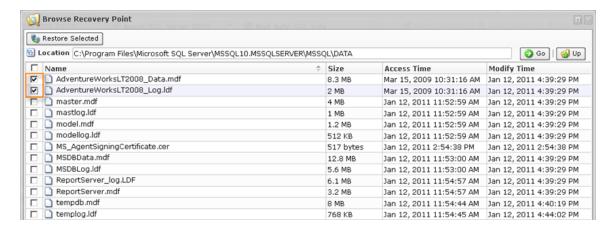

5. When you are finished selecting the files and directories, click the "Restore Selected" button.

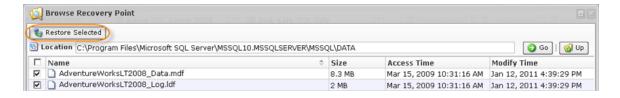

6. In the "Restore Files" window, define the restore options.

First, select an existing Agent to restore to or define a new Host name/IP and its port number.

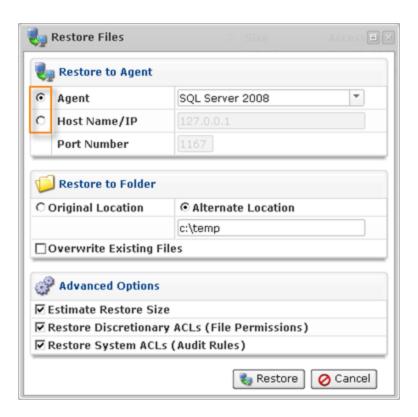

Second, if the database already exists and you want to restore the .mdf and .ldf files to an alternate location, check the option for this and specify the path where the files will be restored. Optionally, check the "Overwrite Existing Files" option.

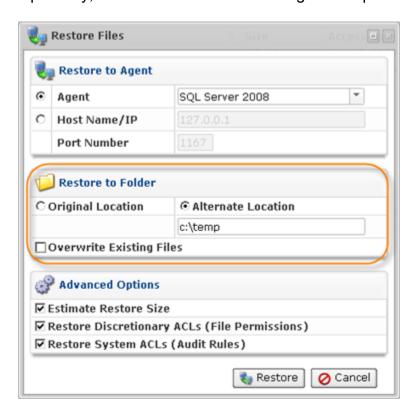

Third, define the Advanced options (if needed):

- Estimate Restore Size
- Restore Discretionary ACLs (File Permissions)
- Restore System ACLs (Audit Rules)

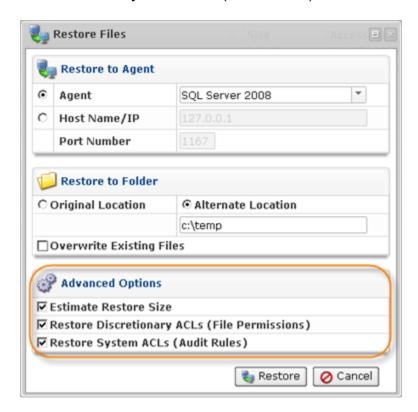

7. Click on "Restore."

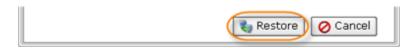

8. A notification window will inform you that the Restore task has been scheduled. This means the task has started. The "Reporting" screen displays the progress of the task. Click "OK" in the displayed window.

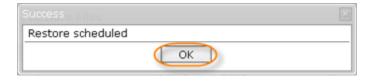

Step 2: Attaching the Database Data and Log Files

Follow the instructions below to attach the database data and log file.

1. From the SQL Server Management Studio, right-click the "Databases" item and select the "Attach..." command in the menu.

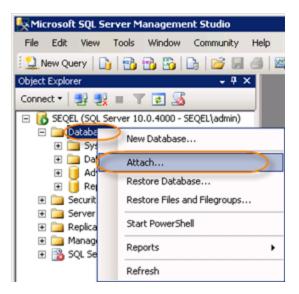

2. Browse to the restore location.

Note

If you restore to an alternate location, the path will include the new location, in addition to the old hierarchy of the file location.

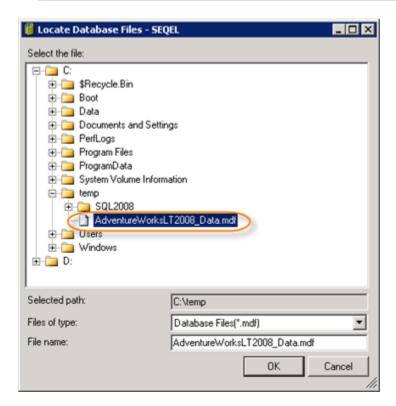

3. In the "Attach As" column, change the database name if the original database is still online.

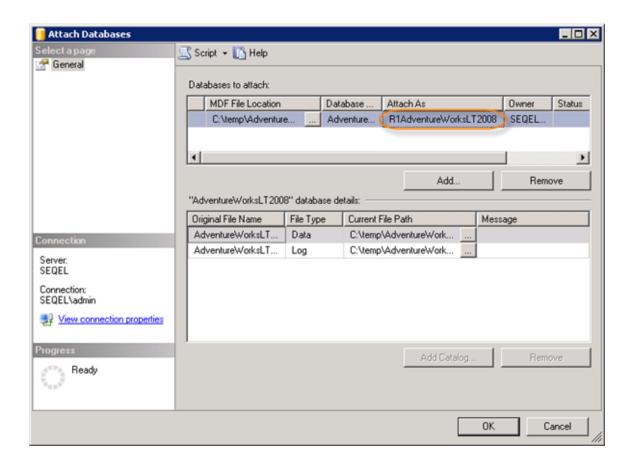

4. Click "OK." The database is now attached.

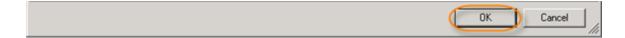